# **MEMBER GUIDE:**

### LETTERS OF CREDIT CERTIFICATE OF UTILIZATION

The following guide is designed to assist FHLB Dallas members in creating a new Certificate of Utilization on SecureConnect. For any questions regarding the steps provided in this guide, please contact Member Services at **844.FHL.BANK** (844.345.2265) or **[Member.Services@fhlb.com](mailto:Member.Services@fhlb.com)**.

#### CERTIFICATE OF UTILIZATION

*Below are steps to create and submit a new Certificate of Utilization for an approved Direct Letter of Credit application with the Fluctuating Balance feature. As a reminder, a Certificate of Utilization is due by the 7th calendar day after quarter end or maturity, whichever comes first.* 

- A. Create a Certificate of Utilization
	- 1. **Login** in SecureConnect
	- 2. *SecureConnect Home* screen displays
	- 3. Select Letter of Credit  $\rightarrow$  Direct Standby  $\rightarrow$  Certificate of Utilization
		- a. Select **Create New**
		- b. **Select** LOC

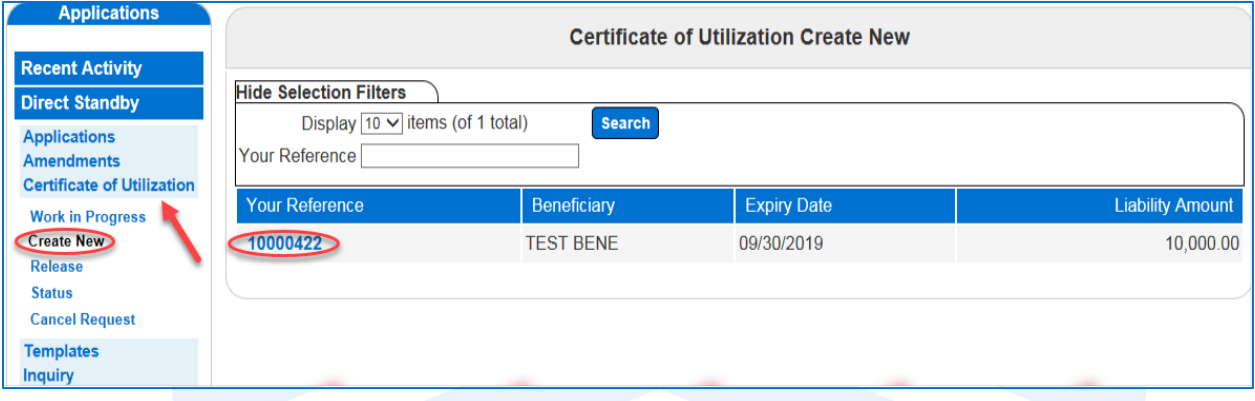

- 4. Blank *Certificate of Utilization* Screen Displays
	- i. Enter **Average Daily Balance**
	- ii. Enter **Required Collateralization Percentage**
	- iii. Click **Select File** to upload supporting document(s)
	- b. Click **Save**

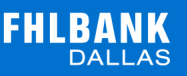

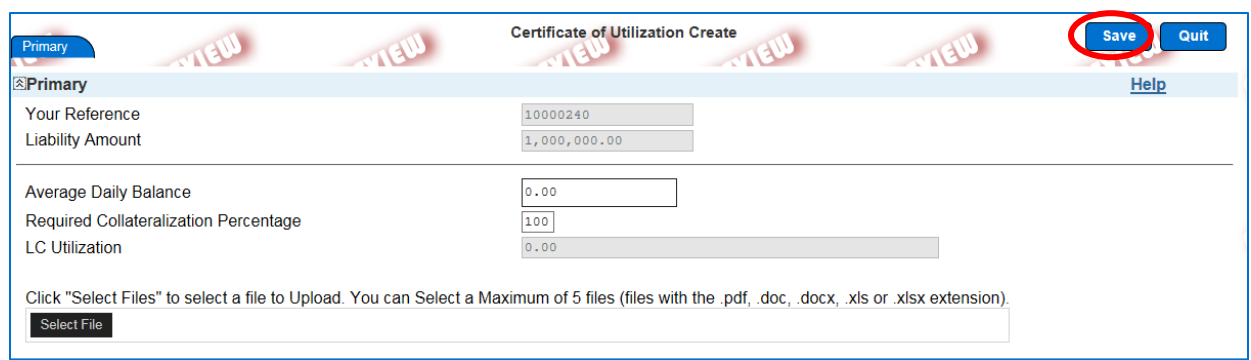

#### *Review transaction details then click* **Return to Menu**

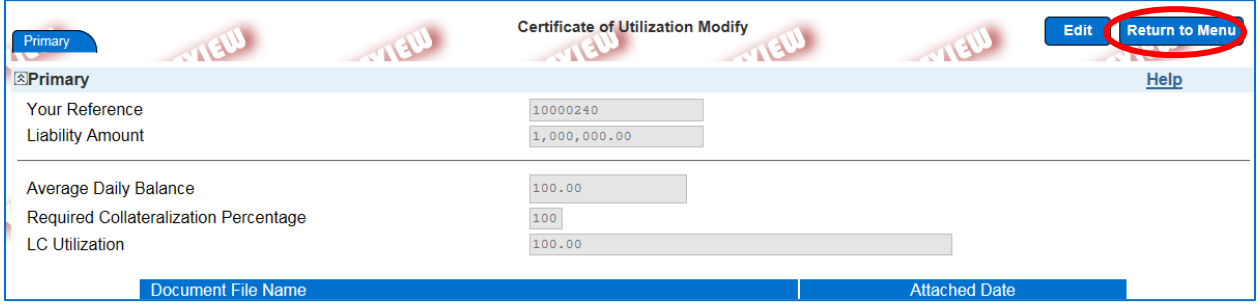

- 5. To Cancel a Certificate of Utilization (that has not been released), Select **Cancel Request** tab
	- a. **Select** checkbox for desired LOC(s)
	- b. Click **Cancel** on bottom right corner

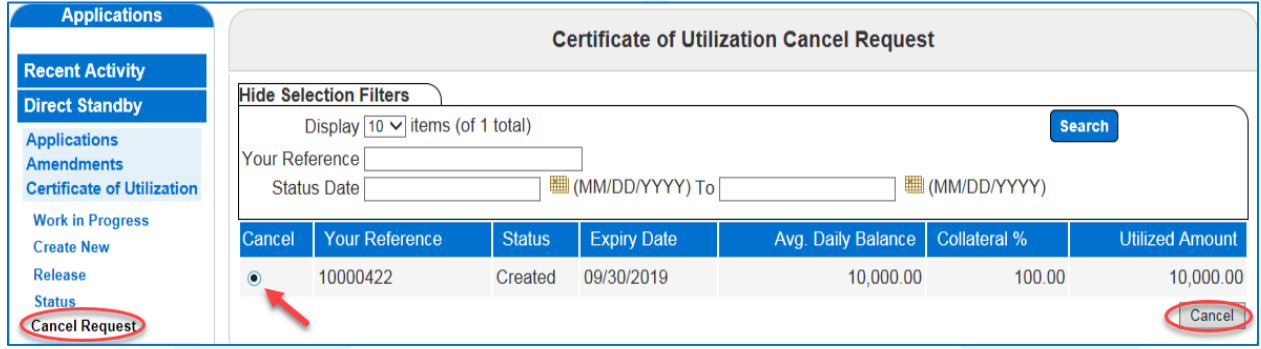

\*\*The Cancel option on SecureConnect is only for transactions that have not been released to FHLB Dallas. To Cancel a transaction that has been released, please contact Member Services

- 6. To Submit LOC Certificate of Utilization, Select **Release** tab
	- a. **Select** checkbox for desired LOC(s)
	- b. Click **Release** on bottom right corner (by clicking **Release**, you are sending the transaction to the FHLB Dallas)

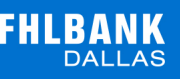

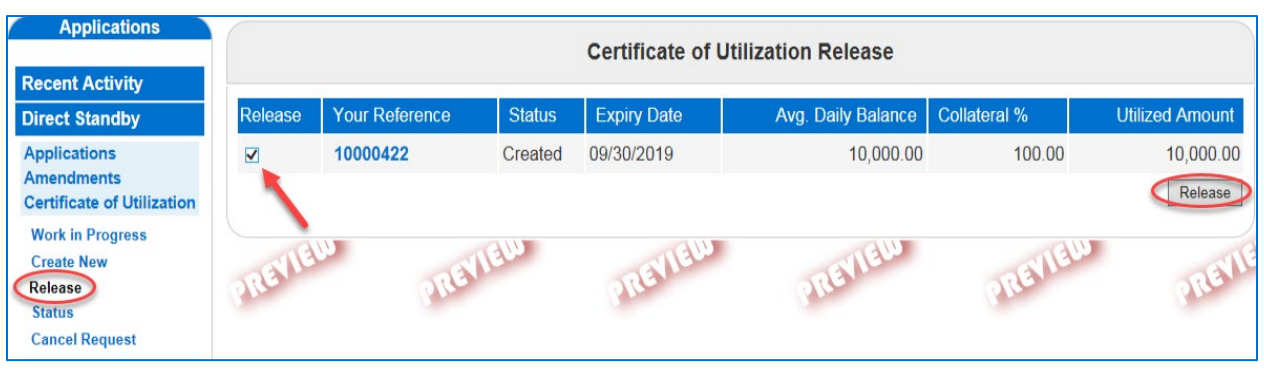

\*\*Transactions will not be sent to FHLB Dallas until they are released from SecureConnect. Once the transaction is released, Member Services will process the request. If sent transaction needs to be edited, please contact Member Services

- 7. To see the Status of your transaction, Select the **Status** tab
	- **i.** Your transaction will be in one of the following statuses:
		- a. Created Transaction created and saved with all required fields filled out
		- b. Modified Transaction was created/rejected and then repaired and saved with all fields filled out
		- c. Incomplete Transaction was created but when saved, all required fields were not completed
		- d. Arrived Transaction was released to Member Services
		- e. Rejected Transaction was released but Member Services canceled it back to the member
		- f. Processed Transaction has been approved
- 8. After releasing, Select **Inquiry** tab → **Balance/ History** to view your submission
	- a. **Select** LOC

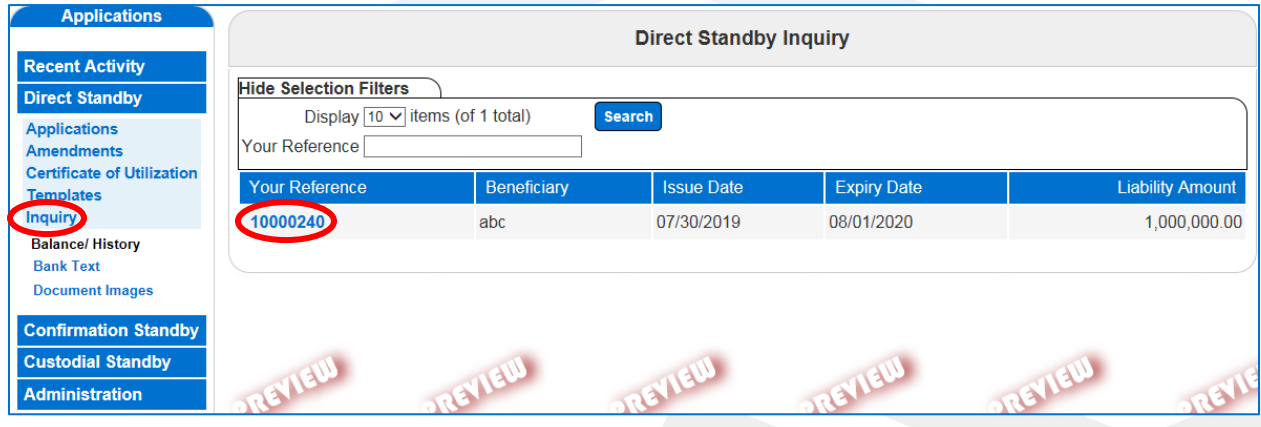

b. Click **Issuance** to view details, fees, and documents

## **FHLBANK**

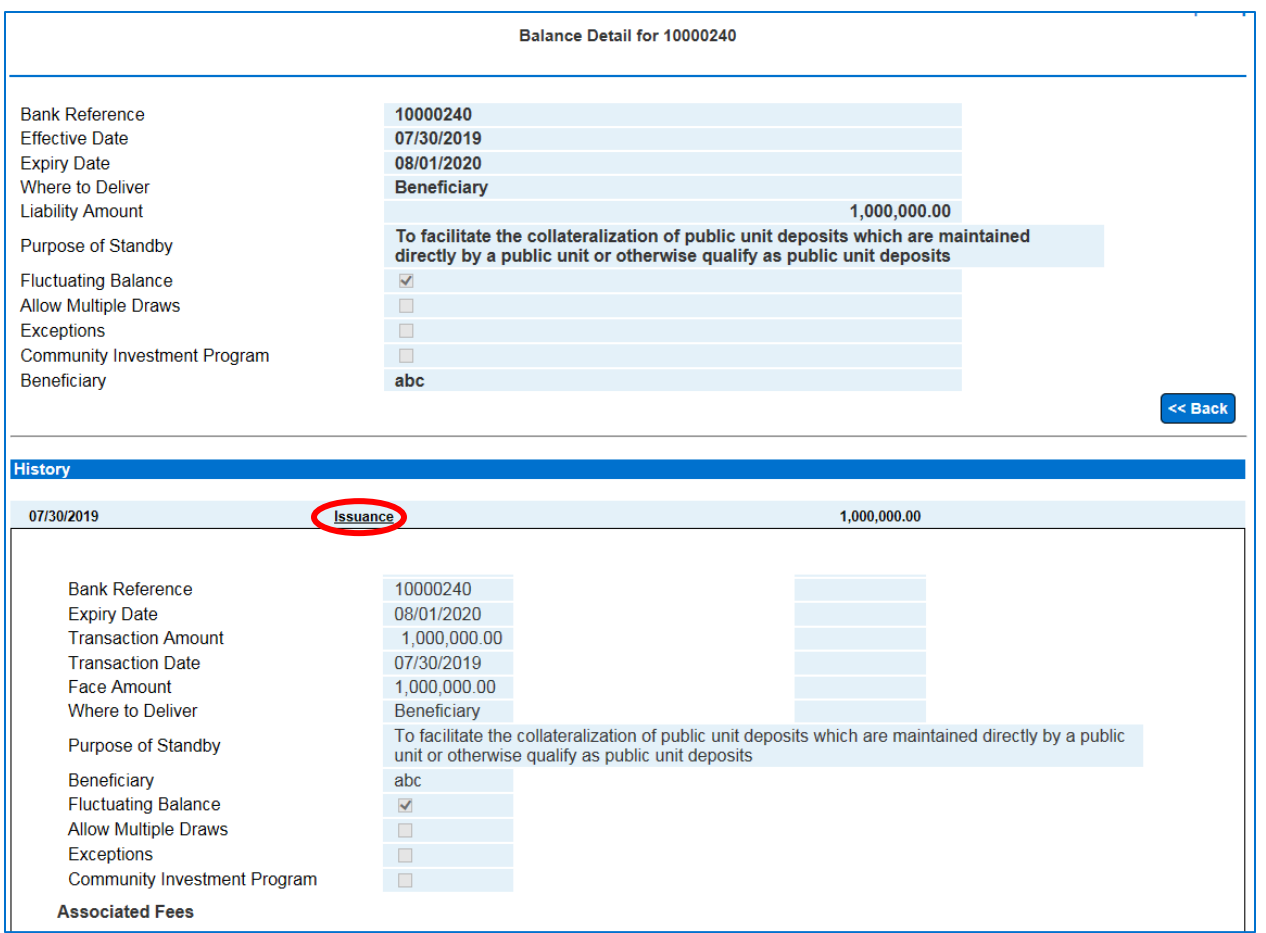